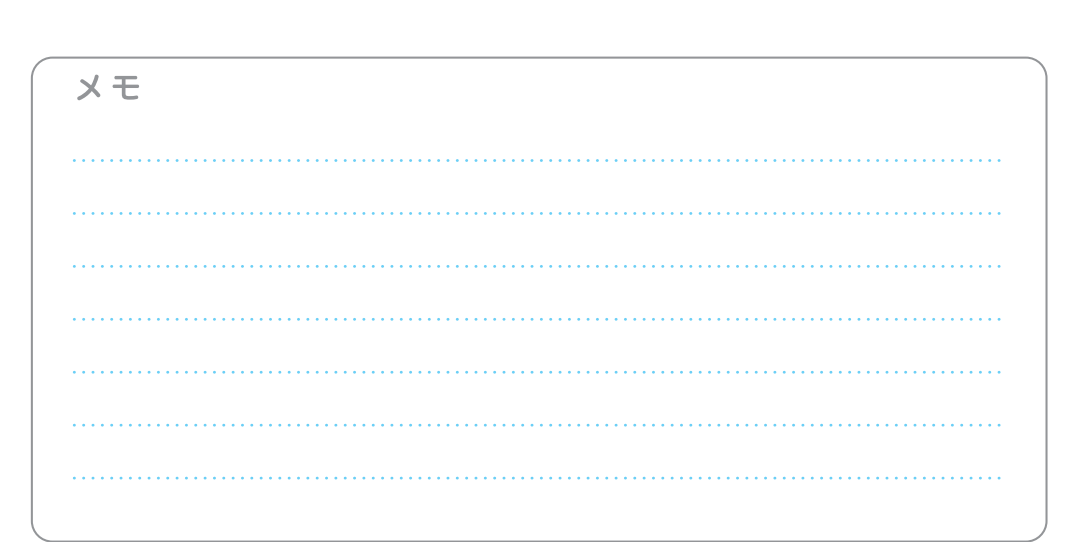

# 必ず記入し、保管してください

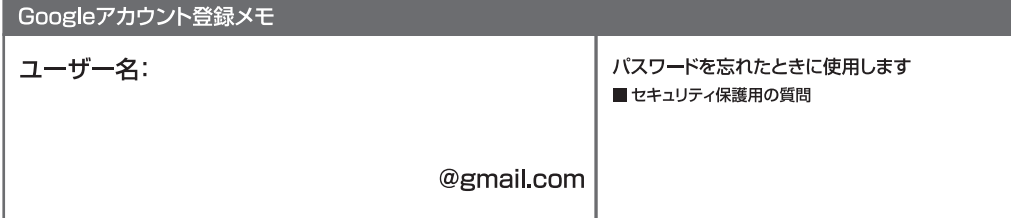

# Googleアカウントのパスワードを忘れたときは

### 【スマートフォン/PCから】

再生紙を

使用しています。

VEGETABLE

「Googleトップ|>「ログイン|>「アカウントにアクセスできない場合 |から、新しいパスワードを設定することができます。 その際、Googleアカウント、セキュリティ保護用の質問の答え(または予備のメールアドレス)が必要となりますので、忘れないように してください。

※ログイン中の場合は一度ログアウトしてから、再度上記の手順をお試しください。

●「Xi」、「FOMA」、「iモード」、「spモード」、「おサイフケータイ」、「dメニュー」、「dマーケット」、「spモード」ロゴ、「dメニュー」ロゴ、「dマーケット」ロゴは株式会社NTTドコモの商標また は登録商標です。●「microSD」および「microSDHC |はSDアソシエーションの商標です。●「Google |、「Google |ロゴ、「Google音声検索」、「Android」、「Androidマーケッ 、「Marchildren」、「Samal Lis Google Inc.の商標または登録商標です。●「Wi-Filは、Wi-Fi Allianceの登録商標です。●その他掲載されている会社名、商品名は各<br>トー、「Androidマーケット」ロゴ、「Gmail | はGoogle Inc.の商標または登録商標です。●「Wi-Filは、Wi-Fi Allianceの登録商標です。●その他掲載されている会社名、商品名は各 社の商標または登録商標です。●本書に掲載されている画面は全てイメージです。

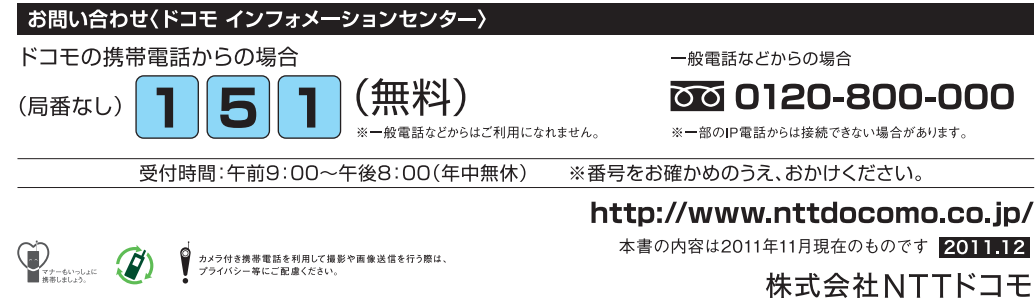

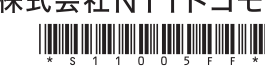

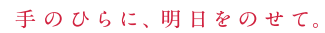

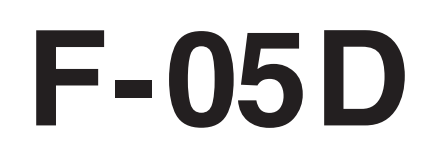

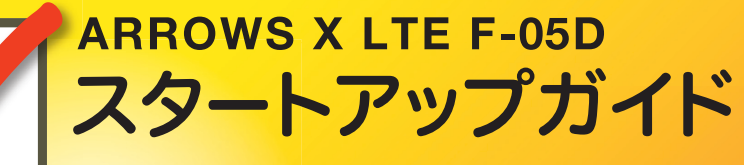

döcomo

はじめての方でも これをチェックしていくことで使いこなせます。

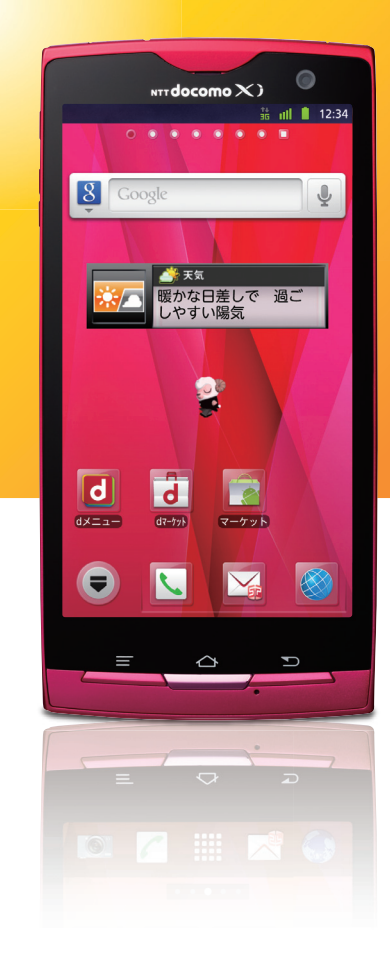

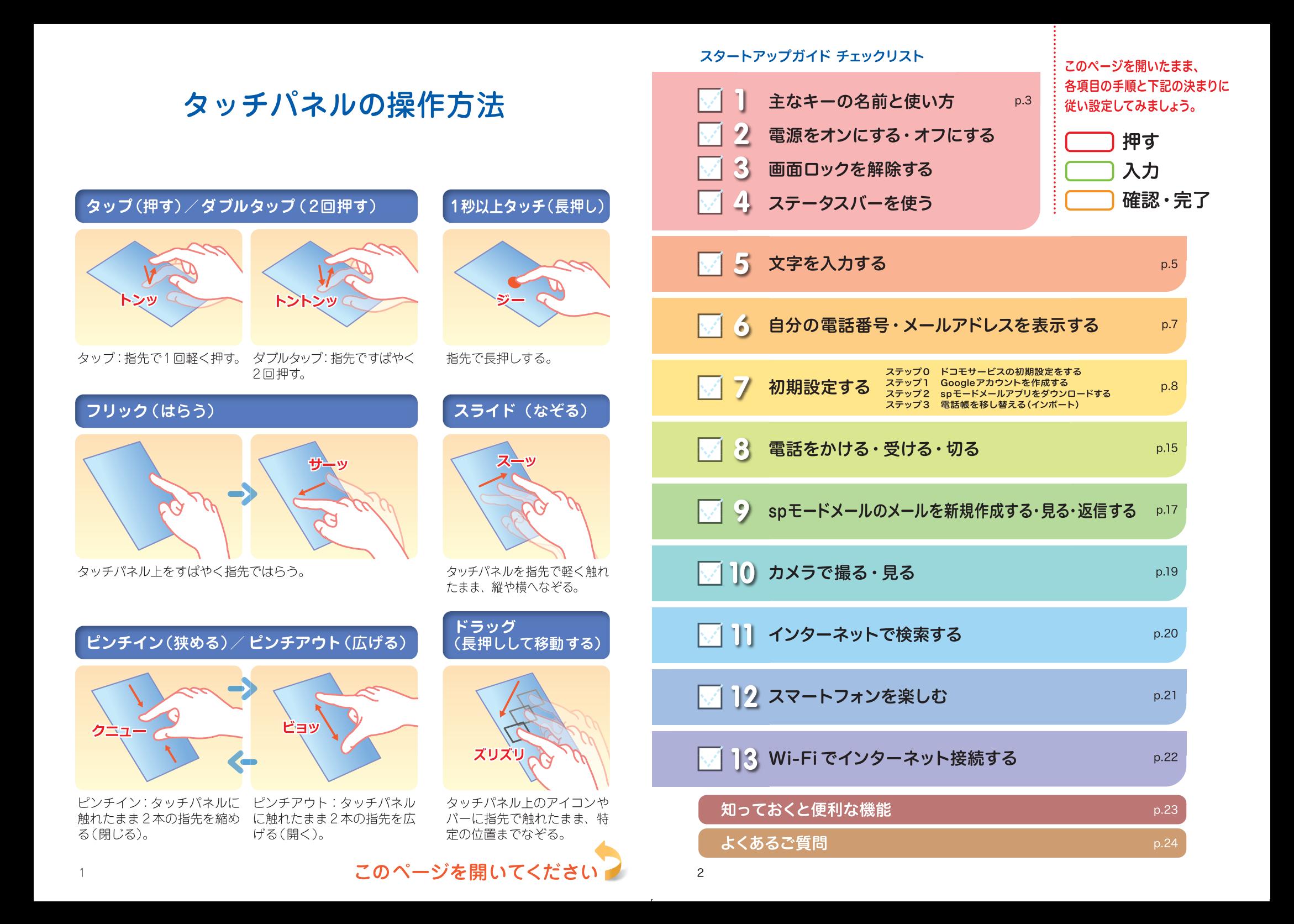

1 主なキーの名前と使い方 ノノコ コ3

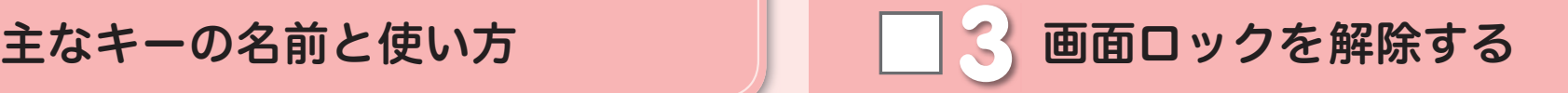

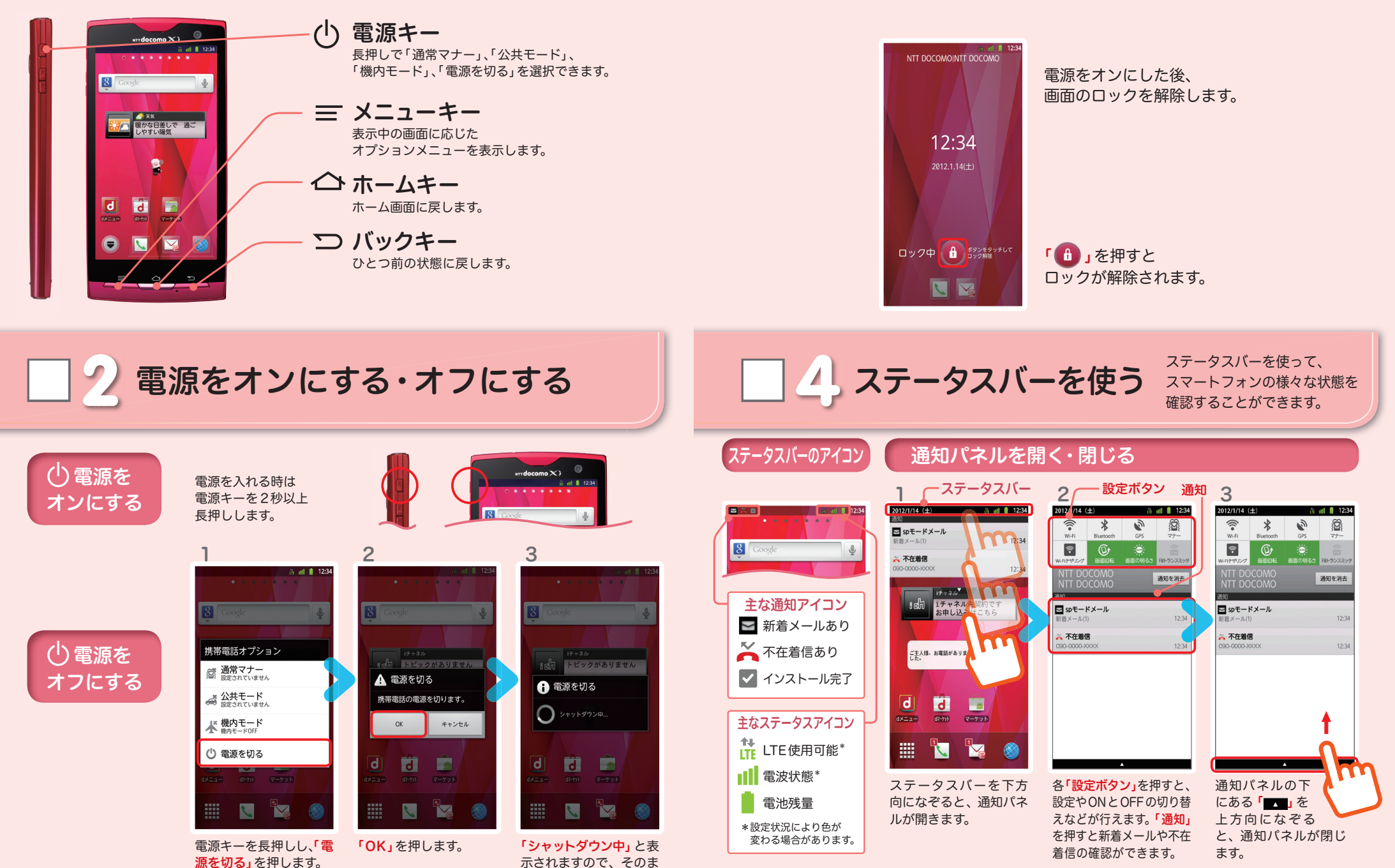

まお待ちください。

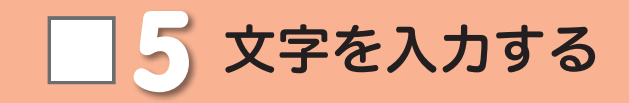

# キーパッドの表示を切り替える

コメ絵文字も表示されます。

文字入力欄が画面に表示されたとき、その欄を押すとキーパッドが表示されます。 ※「 = メニューキー」を長押しするとキーパッドが非表示になります。

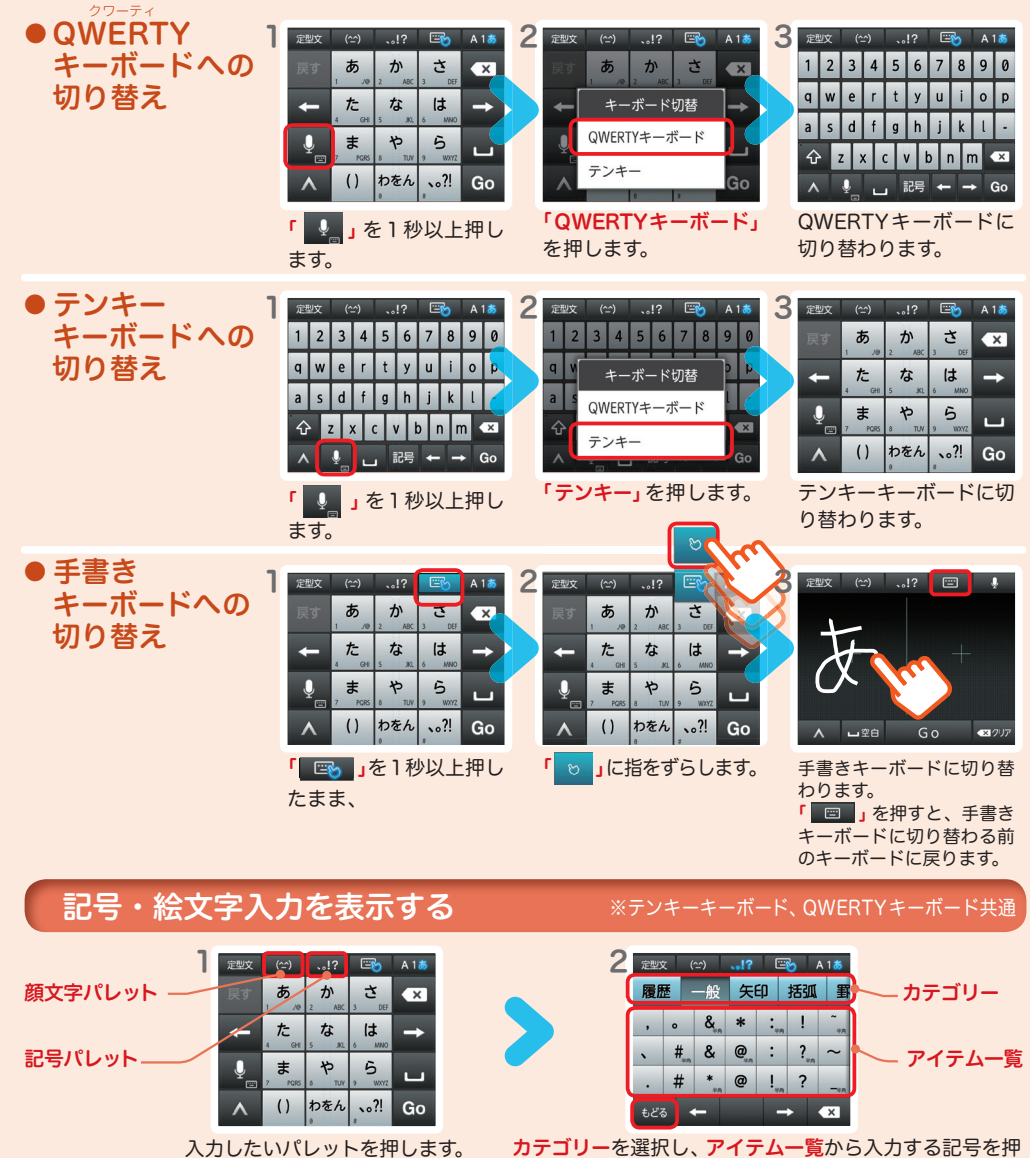

※spモードメール入力時は絵文字・デ します。「 」とと押すと、記号・絵文字入力キーボードに切 り替わる前のキーボードに戻ります。 5 6

#### ※テンキーキーボード、QWERTYキーボード共通 英字・数字・かな入力を表示する

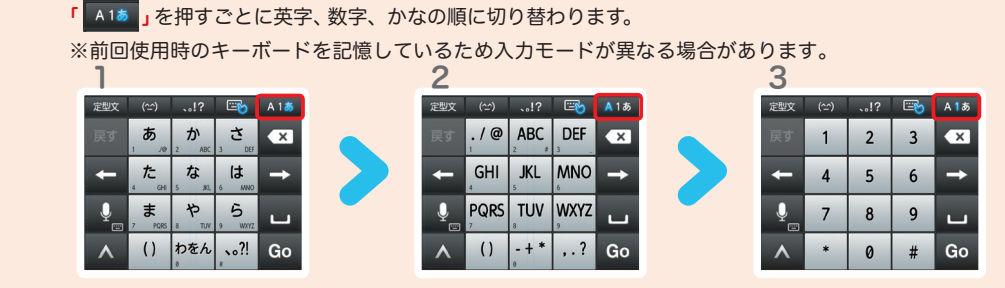

# テンキーキーボードの入力方式

テンキーキーボードでは、次の3つの入力方式が使えます。

「<mark>」A1あ</mark>」を長押し > 「NX! input の設定」> 「テンキーの設定」 > 「入力方式)゚゙ から、「ケータイ入力」・ 「フリック入力」・「ジェスチャー入力」のいずれかを押して切り替えます。

\* 上書き手書き入力が有効な場合、選択することができません。

※フリック入力およびジェスチャー入力する場合は、「 国 | を押して手書き入力をOFFにしてから入力してください。

# ● ケータイ入力

同じキーを連続して押すと、「あ」→「い」→「う」→「え」→「お」→「ぁ」・・・のように文字が替わります。

● フリック入力 入力したい文字が割当てられた キーを押したままにすると、キー の上に文字(フリックガイド)が表 示されます。指を離さず目的の文字 の方向にずらします。

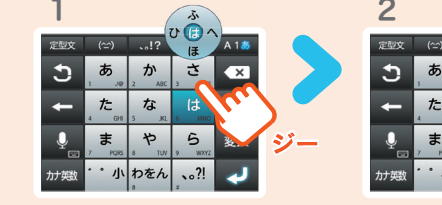

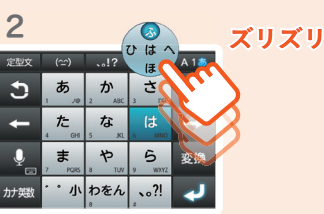

● ジェスチャー入力

入力したい文字が割り当てられた キーを押したままにすると、キー の周囲にジェスチャーガイドが表 示されますので、指を離さずに目 的の文字までずらします。

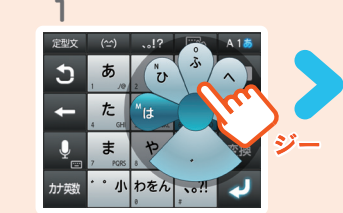

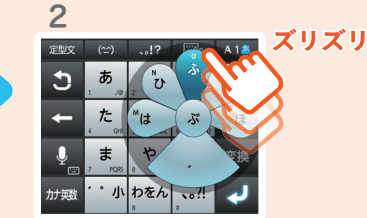

<mark>◇ 自分の電話番号・メールアドレスを</mark> | | 7 自分の電話番号・メールアドレスを ノンブ 初期設定する 初期設定をします。 [ 初期設定の流れ] ドコモサービスの初期設定をします。 ステップ 0 初めて電源をオンにしたとき、設定画面が自動表示されます。 電話番号を表示・確認する 一度設定が完了すると、初期化を行わない限り表示されません。 1 2 3 4 **A all # 12:3** Google アカウントを作成します。 ソフトウェア更新 電池の状態<br><sup>充電していません</sup> ☆ アカウントと同期 アンドロイド 8 Google ステップ 】 Google アカウントを登録すると、Android マーケット™ からの 端末の状態<br>電話番号、電波状態など 電池残量 聞 バックアップと復元 アプリケーションのダウンロードが可能となります。 電話番号 電池使用量 **THE** ■ ストレージ ※すでに Google アカウントをお持ちの場合は、スマートフォンでもご使用いただけます。 ล ส<sup>ุ</sup>โก トピックがありません ネットワーク 法的情報 ■ 言語と入力設定 モデル番号 モバイルネットワークの種類 鲁 ■ 音声入出力 sp モードメールアプリをダウンロードします。

「電話番号」を確認します。

モバイルネットワークの状態

サービスの状態

IMEI

スマートフォンで i モードのメールアドレスを利用できるサービスです。sp モード メールをお使いいただくためには sp モードメールアプリのダウンロードが必要です。

スマートフォンをお使いいただくための

# 電話帳を移し替えます。

これまでお使いの電話帳を、microSD を使ってスマートフォンに 移し替え(インポート)ます。

# メールアドレスを表示・確認する

ホーム画面で「 = メニュー キー」を押し、「本体設定」

**d** 

きせかえ/壁紙

 $\bullet$ 

通知

 $\odot$ 

を押します。

 $|\overline{\mathsf{d}}|$ 

 $\bullet$ 

画面を上になぞり、一番 「端末の状態」を押します。

Androidバージョン

カーネルバージョン

ビルド番号

ベースバンドバージョン

下にある「端末情報」を

押します。

← 端末情報

业 ユーザー補助

◎ 日付と時刻

← 自分からだ設定

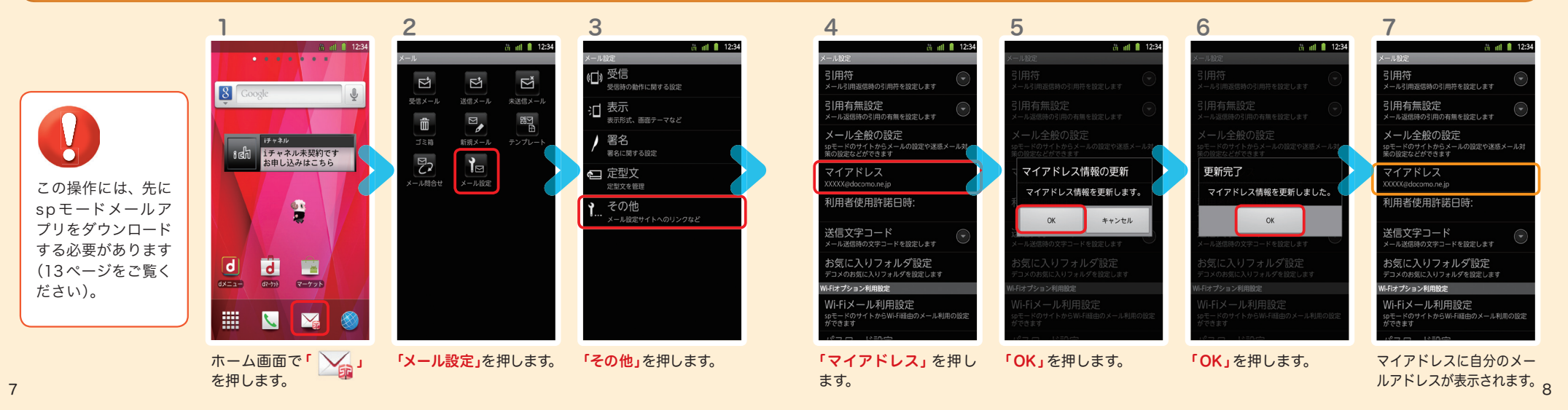

ステップ 3

ステップ 2

# フィネップ0 ドコモサービスの初期設定をする

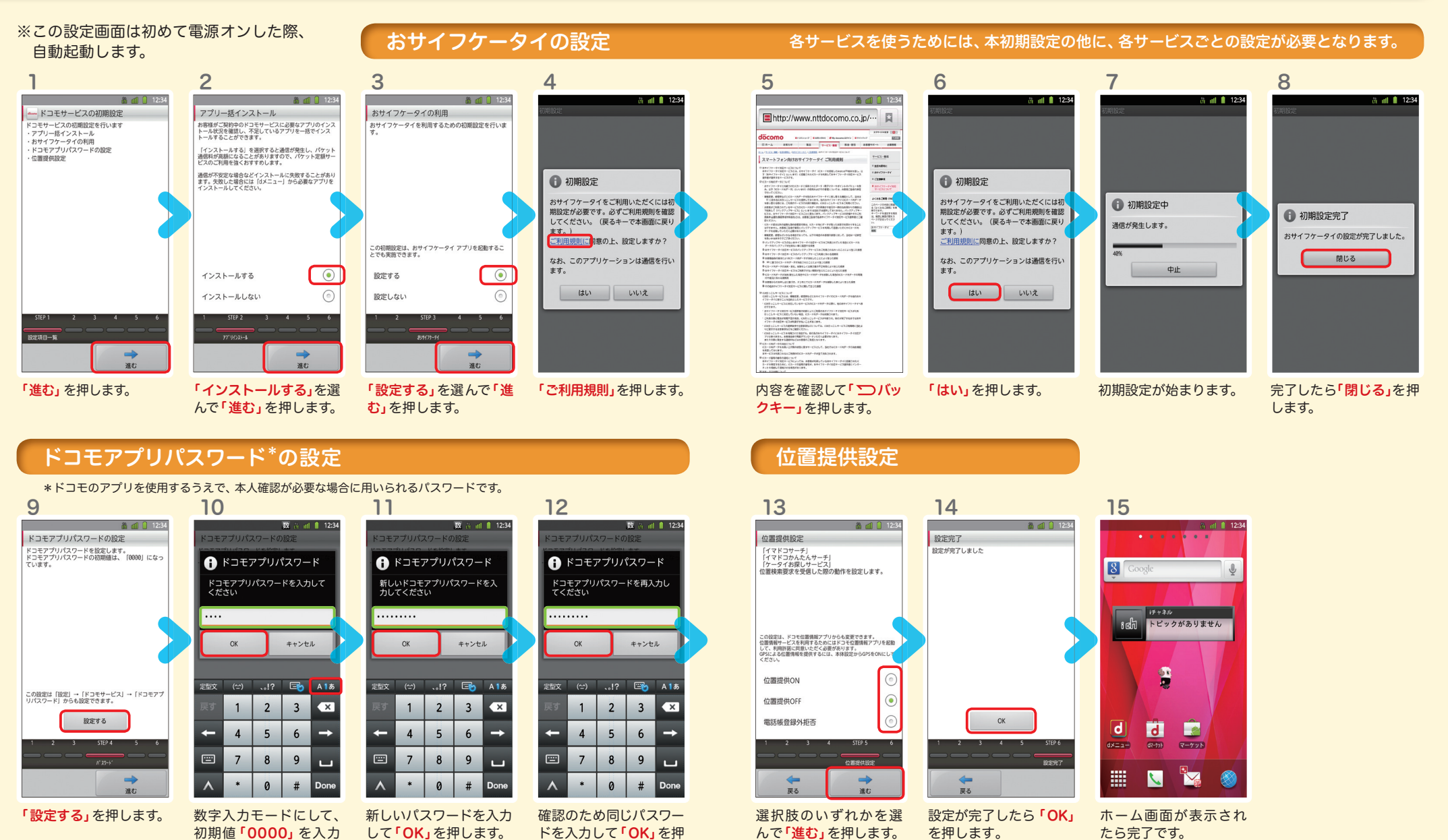

※この設定はドコモ位置情報 アプリからも変更できます。 ※GPSによる位置情報を提供 するには「メニューキー」を押 して、「本体設定」>「ドコモサー ビス」>「オートGPS」>「GPS機 能」で設定してください。

します。

※半角英数4 ~16文字を入力

します。

たら完了です。

し「OK」を押します。 ※数字入力モードへの切り替 えは「 A1あ 」を押します。

# Google アカウントを作成 する  $7$ ステップ1  $0000$

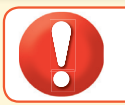

1

 $\sqrt{8}$ 

 $\overline{\mathsf{d}}$ 

ം

追加

W

●設定したGoogleアカウントは、本スタートアップガイドのメモ欄 (裏表紙)に 書いて保管されることをお勧めします。

● アカウント未設定や不明なまま、画面ロック解除パターンが分からなくなった場合は、ドコモショップで 本体を初期化することになり、保存していたデータが削除されますのでご注意ください。

 $\overline{g}$ 

太郎

ドコモ

**MAAA** 

Smith, John.

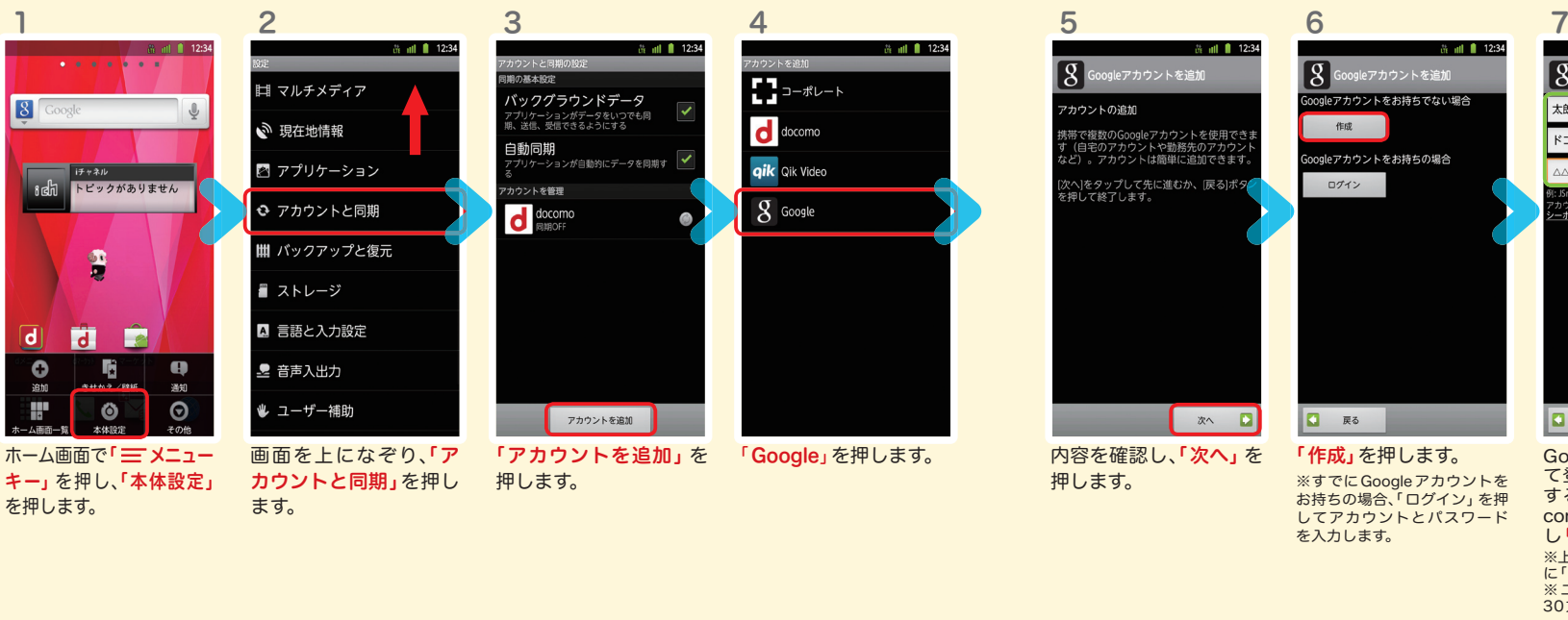

12

ci all 12:34

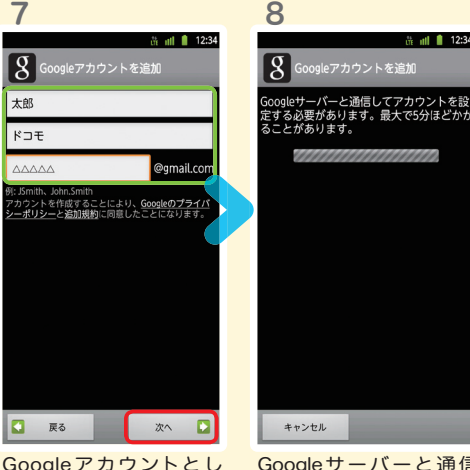

Googleサーバーと通信 して、ユーザー名が使用 可能か確認しますので、 お待ちください。 ※フーザー名が使用できない 場合は再度ユーザー名を入力 するかユーザー名の候補を押 し「次へ」を押します。

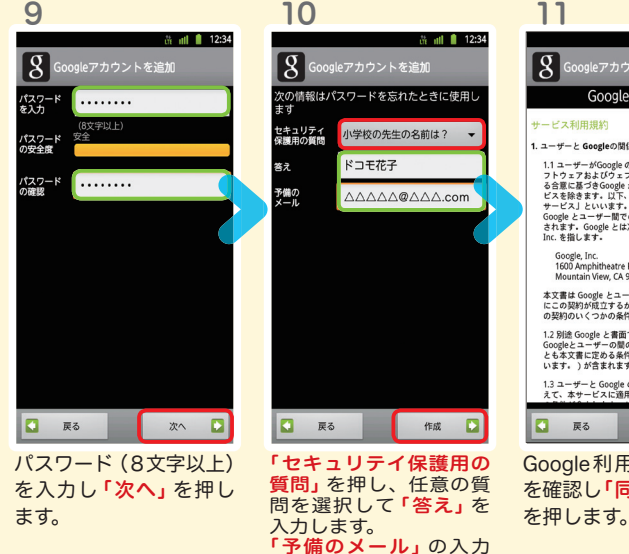

欄に、すでにお持ちの メールアドレスを入力し、 「作成」を押します。

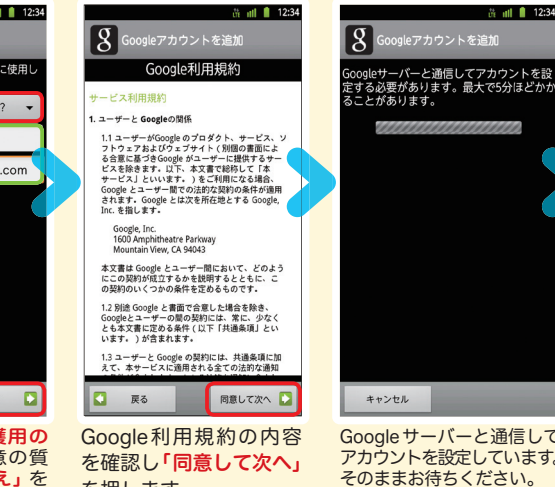

Googleサーバーと通信して アカウントを設定しています。 そのままお待ちください。 ※パスワードの安全性が低い か、または無効な文字が含ま れている場合はエラー画面が<br>表示されますので**「再試行」**を 押し、パスワードを設定し直 してください。 11 12

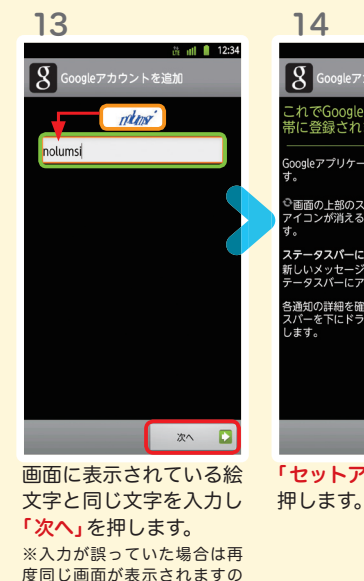

で入力し直してください。

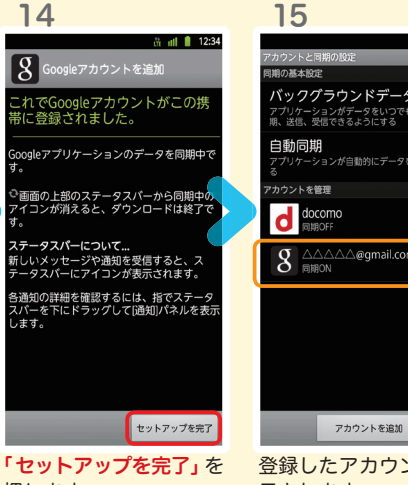

バックグラウンドデータ **8** AAAAA@gmail.com ര

て登録する名と姓、希望 するユーザー名(@gmail. comの前の部分)を入力 し「次へ」を押します。 ※上欄に「名」、中欄に「姓」、下欄 に「ユーザー名」を入力します。 ※ユーザー名は、6文字以上 30文字以内で入力します。

 $\frac{1}{2}$  and  $\frac{1}{2}$  12:34

登録したアカウン卜が表 示されます。

spモードメールアプリを ダウンロードする

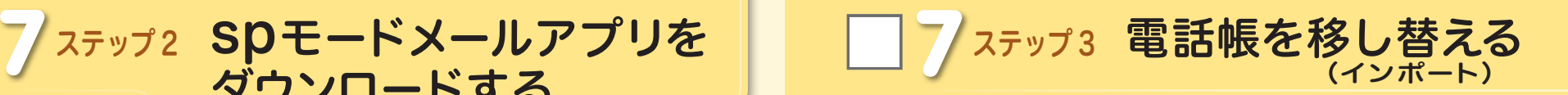

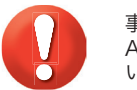

事前の準備:今までお使いの端末から microSD カードに電話帳データを保存し、 ARROWS X LTE に挿入してください。microSDに電話帳データを保存する方法につ いては、今までお使いの端末の取扱説明書をご覧ください。

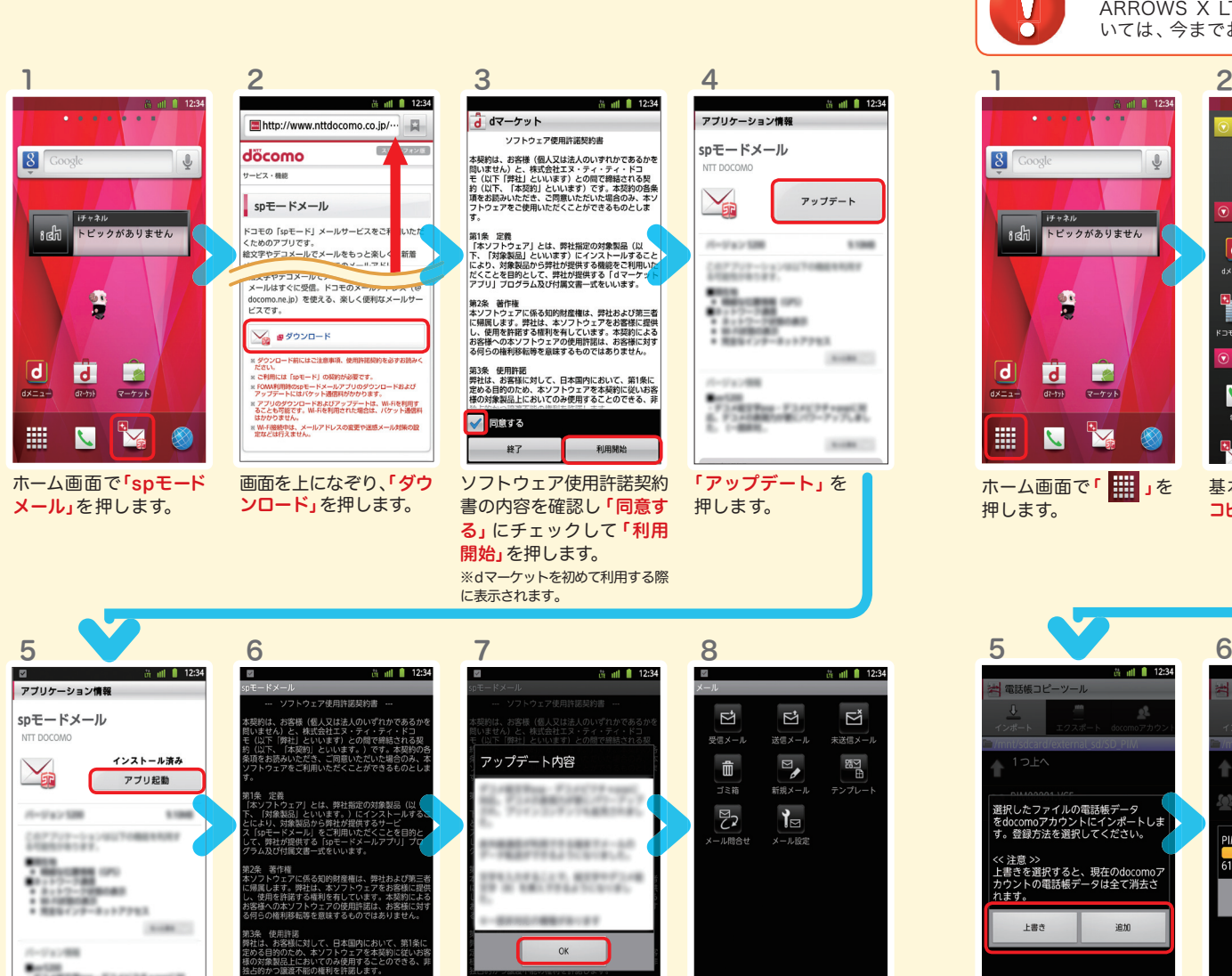

ソフトウェア使用許諾契 約書の内容を確認し「同 意する」にチェックして 「利用開始」を押します。

利田縣

√ 同意する

終了

アップデート内容を確認 し「OK」を押します。

**SIEBRAN** 

18了

spモードメールの画面が 表示されたら完了です。

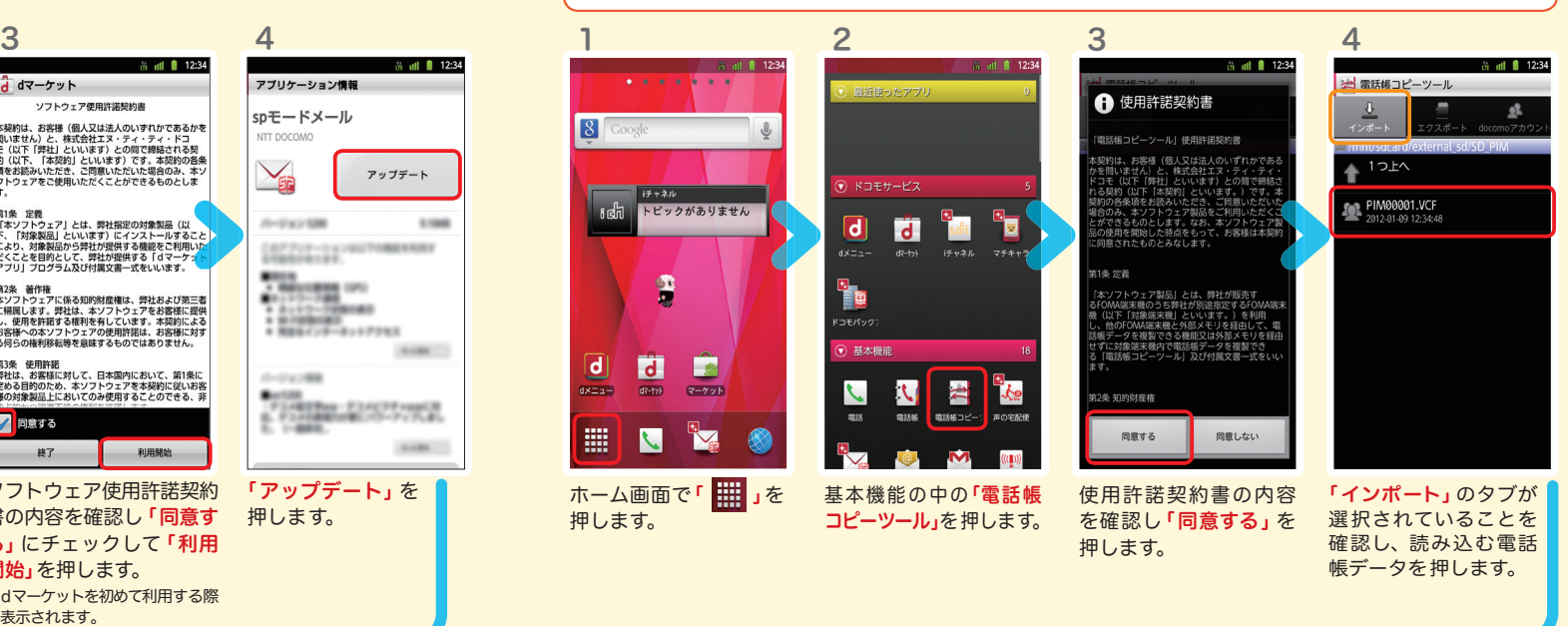

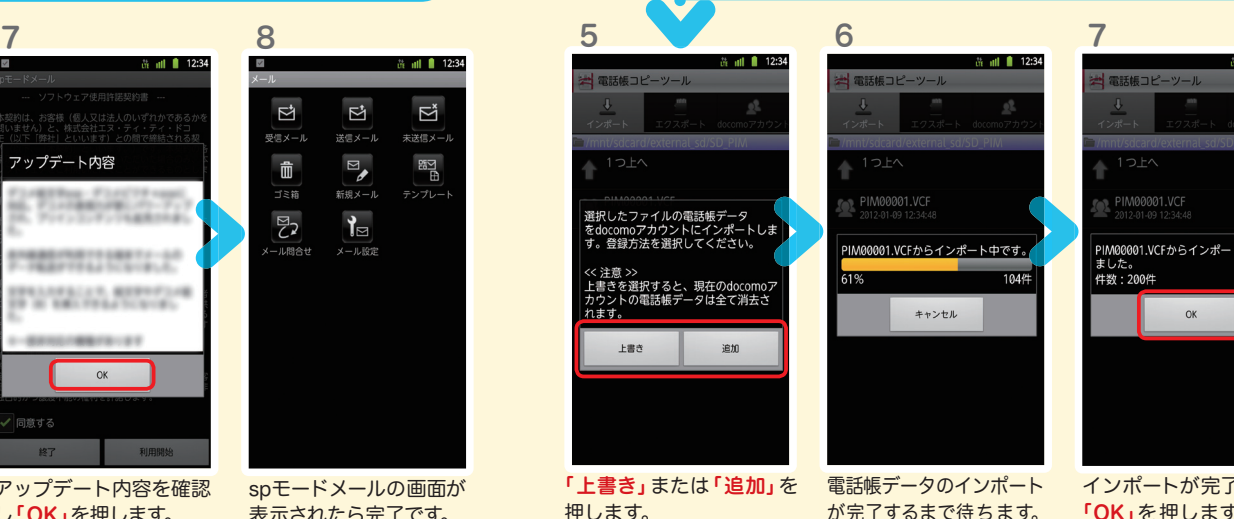

押します。 ※上書き:登録済みの電話帳デー タが削除されます。 ※追加:登録済みの電話帳データ に追加されます(元のデータは 削除されません)。 13 しかいしん しゅうしん しゅうしょう しゅうしゅう しゅうしゅう しゅうしゅう しゅうしゅ (機能されません)。 しゅうしゅうしゅうしゅ しゅうしゅうしゅうしゅ しゅうしゅうしゅ しゅうしゅうしゅ

 $m = 12:34$ PIM00001.VCFからインポートが完了し

> インポートが完了したら 「OK」を押します。

インストール完了後、「ア プリ起動」を押します。

記録機関

**SHARE** 

8 電話をかける・受ける・切る

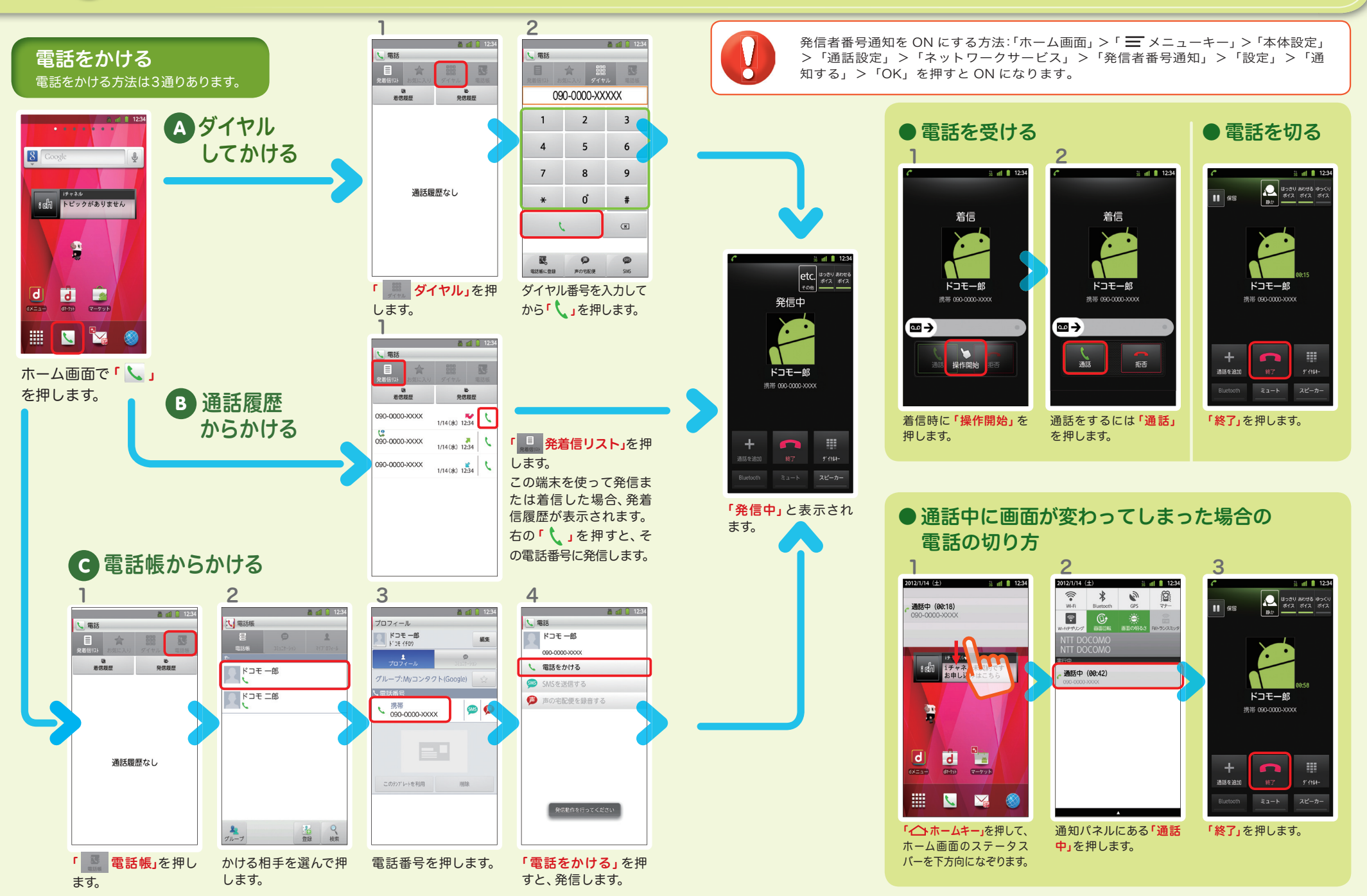

# **■● Spモードメールのメールを新規作 成する・見る・返信する**

# メールを新規作成する

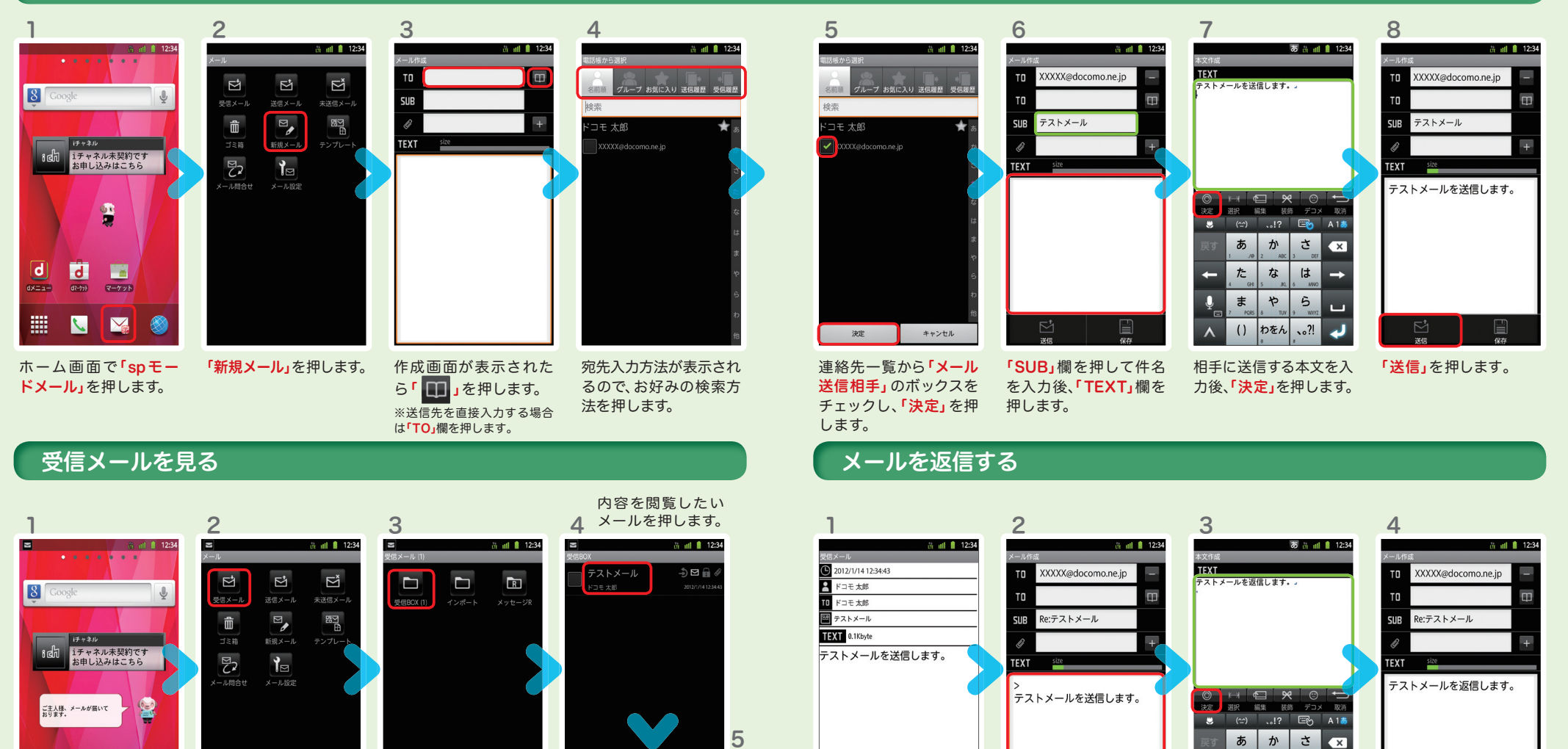

受信メールを表示し 「 = メニューボタン」を 押し、「返信」を押します。

蒜

 $\Box$ 

雷跃畅登级

 $\rightarrow$ 

メール作成画面が表示 されるので、「TEXT」欄

相手に返信する本文を入 力し「決定」を押します。

 $\mathbf{L}$ 

**J** 

 $.021$ 

た な は  $\rightarrow$ 

 $\left( \right)$ わをん

 $\overline{\mathbf{0}}$  $\ddot{\boldsymbol{z}}$  $\upphi$  $\ddot{5}$ 

 $\lambda$ 

を押します。

メールが表示されます。 17 година производительно при совместному производительному производительному производительному производительн<br>17 июля при совмести производительно при совместному производительно при совместному производительно при совме

2012/1/14 12:34:43

XXXXX@docomo.ne.jp ■ テストメール TEXT 0.1Kbyte

テストメールを送信します。

**PIFコモ太郎** 

 $m$  all  $n$  12:34

 $\overline{\mathsf{d}}$ **Fall** 

 $1x=1$  $d2 - 558$ マーケット

噩

ホーム画面で「spモー ドメール」を押します。

N **V** 

官

「受信メール」を押します。 「受信BOX」を押します。

「送信」を押します。

 $\Gamma$ 

10 カメラで撮る・見る 11 インターネットで検索する

# Googleでキーワード検索する

2

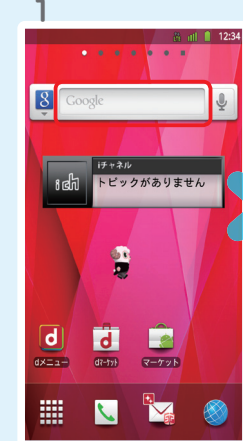

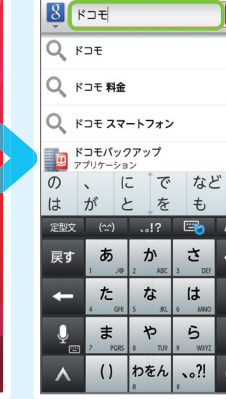

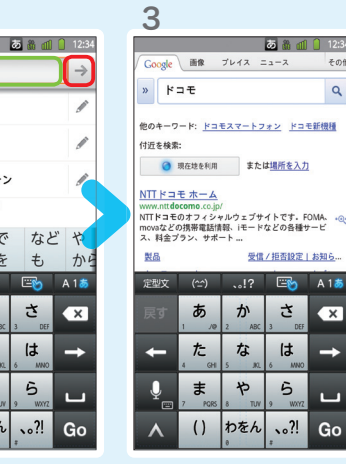

検索結果が表示されます。

 $\alpha$ 

エンターテイメント  $82$ 写真を撮る **DOW** (v) 伊利ツール **IC** Z カメラ ¦. **Report CHARACTE** 恩  $71.77$ Latitude 高 ill ■ 12:3 **State** 

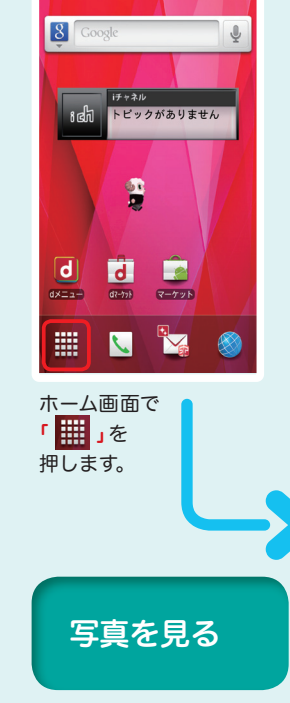

1

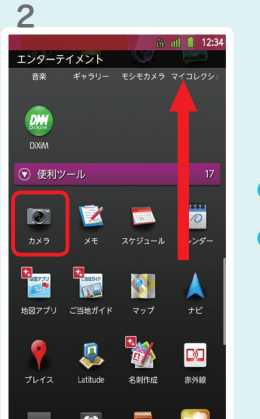

画面を上になぞり、「便 利ツール」の「カメラ」を 押します。

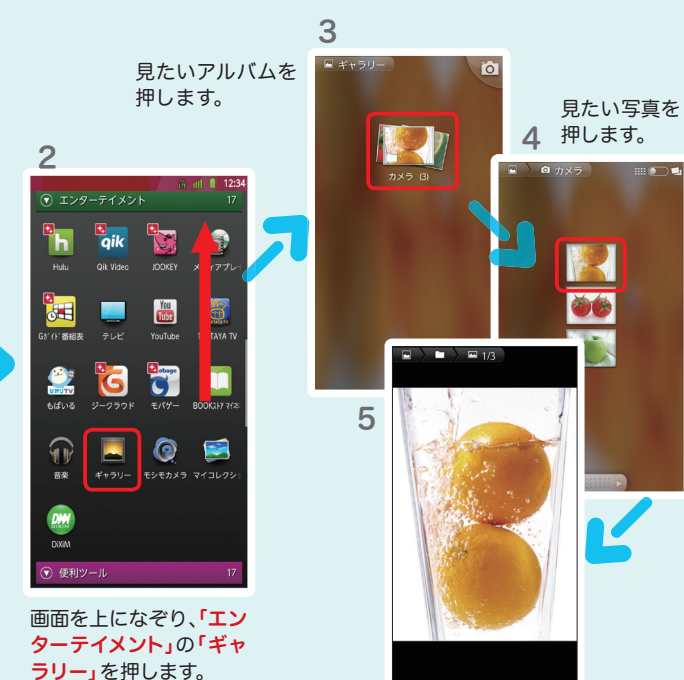

ホーム画面で「クイック検 索ボックス」を押します。

力します。 「 」、または一覧表 示された検索項目を押 します。

検索するキーワードを入

# Google 音声検索™ で検索する

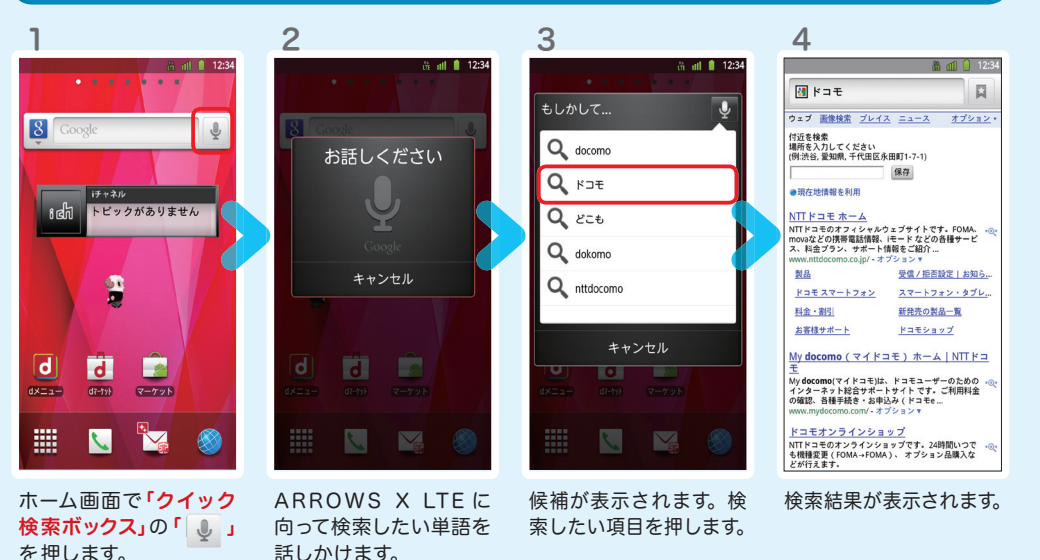

大きく表示されます。

被写体に背面のレンズ を向け、「 」を押し てシャッターを切ります。

 $\bullet$ 

 $AF$ 

3

 $\boxed{\bullet}$ 

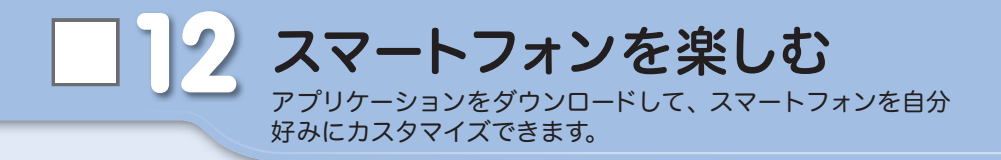

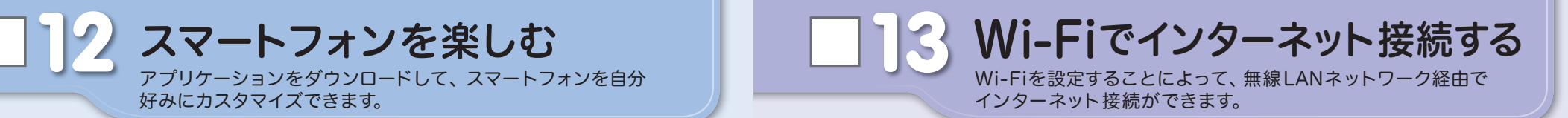

# dメニュー

楽しいコンテンツやサービスが満 載のドコモのスマートフォン向け ポータルサイト。

iモードで利用できたコンテンツ はもちろん、スマートフォンなら ではの楽しくて便利なコンテンツ や、お好みのコンテンツをご紹介。

iチャネル、ドコモ地図ナビ、etc. 便利なサービスが盛りだくさん。 料金確認やメール設定等、お客様 サポートも充実しています。

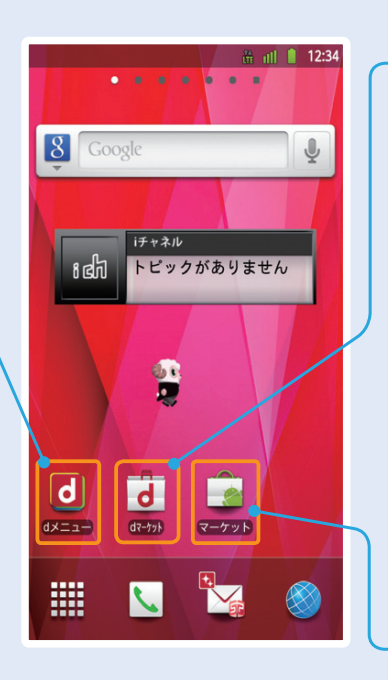

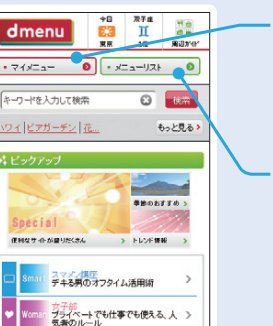

一覧を見る)

スマートフォンでも マイメニュー登録が可能。

● マイメニュー

各コンテンツを ジャンル別にご紹介。 ● メニューリスト

# dマーケット

Game おうちでじっくり!やりこみゲーム

スマートフォン向けに新たに展開するドコモのコンテ ンツマーケットです。 アプリ、映像、楽曲、電子書籍が配信されます。

### ● VIDEOストア

国内外の映画、ドラマ、アニメ、音楽、BeeTVなど、約 5,000の豊富なラインナップが月額固定料金で見放題。

# ● MUSICストア

国内最大級、約100万曲を洋楽・邦楽・K-POPまで、幅 広いジャンルでご提供。

### ● BOOKストア

コミック・文芸実用書が約30,000タイトル。 各出版社の人気書籍を配信。

# ● アプリ&レビュー

あなたにあったアプリ紹介。 「遊べる」×「見つかる」アプリレビューサイト登場。

# Androidマーケット

アンドロイドマーケットは、スマートフォンをより便利 に使うためのアプリケーションをダウンロードするた めのマーケットです。

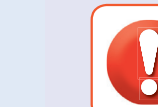

無線LANネットワークが切断された場合には自動的にXi・FOMAでの接続に切り替わり、 パケット通信料がかかります。 spモード公衆無線LANサービスの設定方法については、ご利用ガイドブック spモード編 をご覧ください。

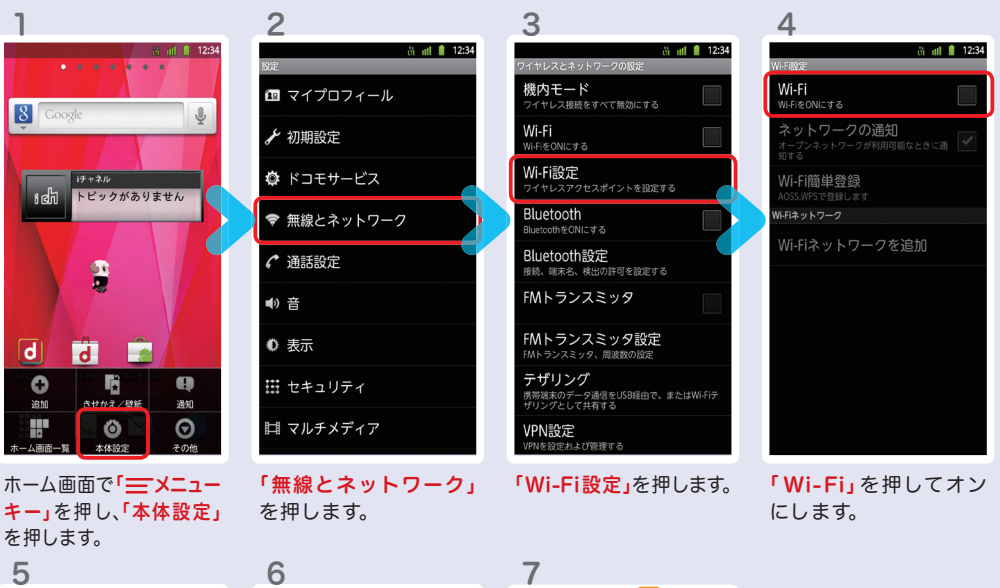

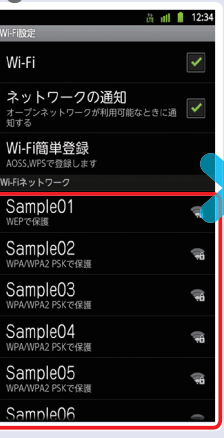

示されますので、接続し たいネットワークの名称

を押します。

com and 12:34 Vi\_Fi ミットワークの通知 Sample01 セキュリティ WEP<br>電波強度 中  $177 - 10$ . . . . . . . . . . . . . 1 □パスワードを表示 接続 キャンセル mple04

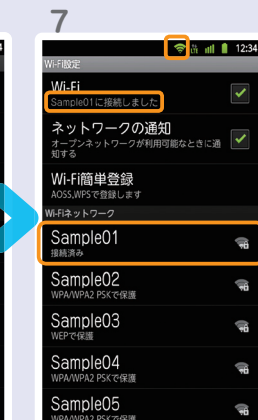

 $SannloOR$ 

「 Wi -Fiネットワーク」 に、現在検出されている Wi-Fiネットワークが表 接続に必要な情報を入 カし、「接続」を押します。 選 択したWi-Fiネット ワークに接続されてい ることが確認できます。

# 知っておくと便利な機能 インファイン インスポット (Q) よくあるご質問

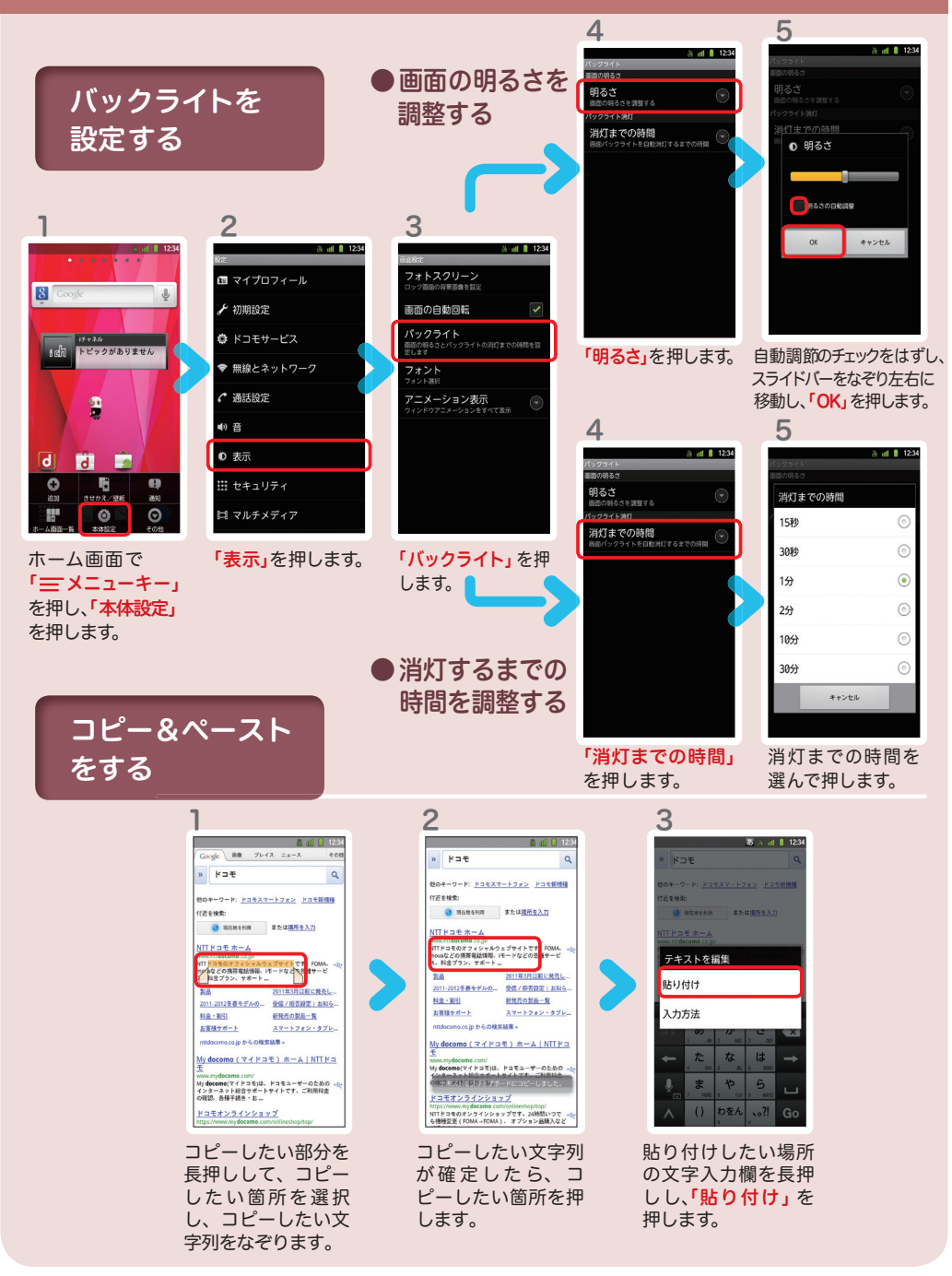

# $\boldsymbol{\Omega}$

使い方についてのよくあるご質問は、ドコモのホ一ムページにも掲載しています。 ぜひご覧ください。

ドコモホームページ 「お客様サポート」>「よくあるご質問(FAQ)」

Wi-Fiでspモードメールを利用するには設定が必要ですか? Q

必要です。spモードのメール設定画面から「Wi-Fiメール利用設定」と 「パスワード設定」を実施することで、ご利用いただけます。 ※ 詳細はご利用ガイドブック spモード編をご覧ください。 A

#### GoogleアカウントはPCと共通のアカウントになりますか? Q

- 共通のアカウントです。PCで使われている既存のアカウントを使うこ ともできます。
- また、ARROWS X LTEで作成したアカウントをPCなどでもご利用に なれます。
- Q

A

A

設定したGoogleアカウントを変更したいのですが、 どのようにしたらいいでしょうか?

Googleアカウントを変更する場合、ARROWS X LTEを初期化してい ただき、再度設定を行っていただく必要があります。Gmailアドレスの みを変更する場合は、Gmailアプリからアカウントを追加することで 変更可能です。

なお、複数のGoogleアカウントをお持ちの場合は、最初に設定したア カウント以外、削除可能です。

#### 【初期化の方法】

「ホーム画面」>「 = メニューキー」>「本体設定」>「バックアップと復元」>「データ の初期化」>「携帯端末をリセット」>「すべて消去」 注意:すべてのデータが削除されますので、事前に必要なデータをバックアップして 保存してください。